### USER MANNUAL FOR

# REGISTRATION THROUGH

# LMS/MAITRI PORTAL

- 1. Click on Create Employer User Profile on the LMS Portal (lms.mahaonline.gov.in)
- 2. You will be redirected to the Maharashtra Industry, Trade & Investment Facilitation Cell's Portal (MAITRI) i.e. https://maitri.mahaonline.gov.in/Registration/Registration

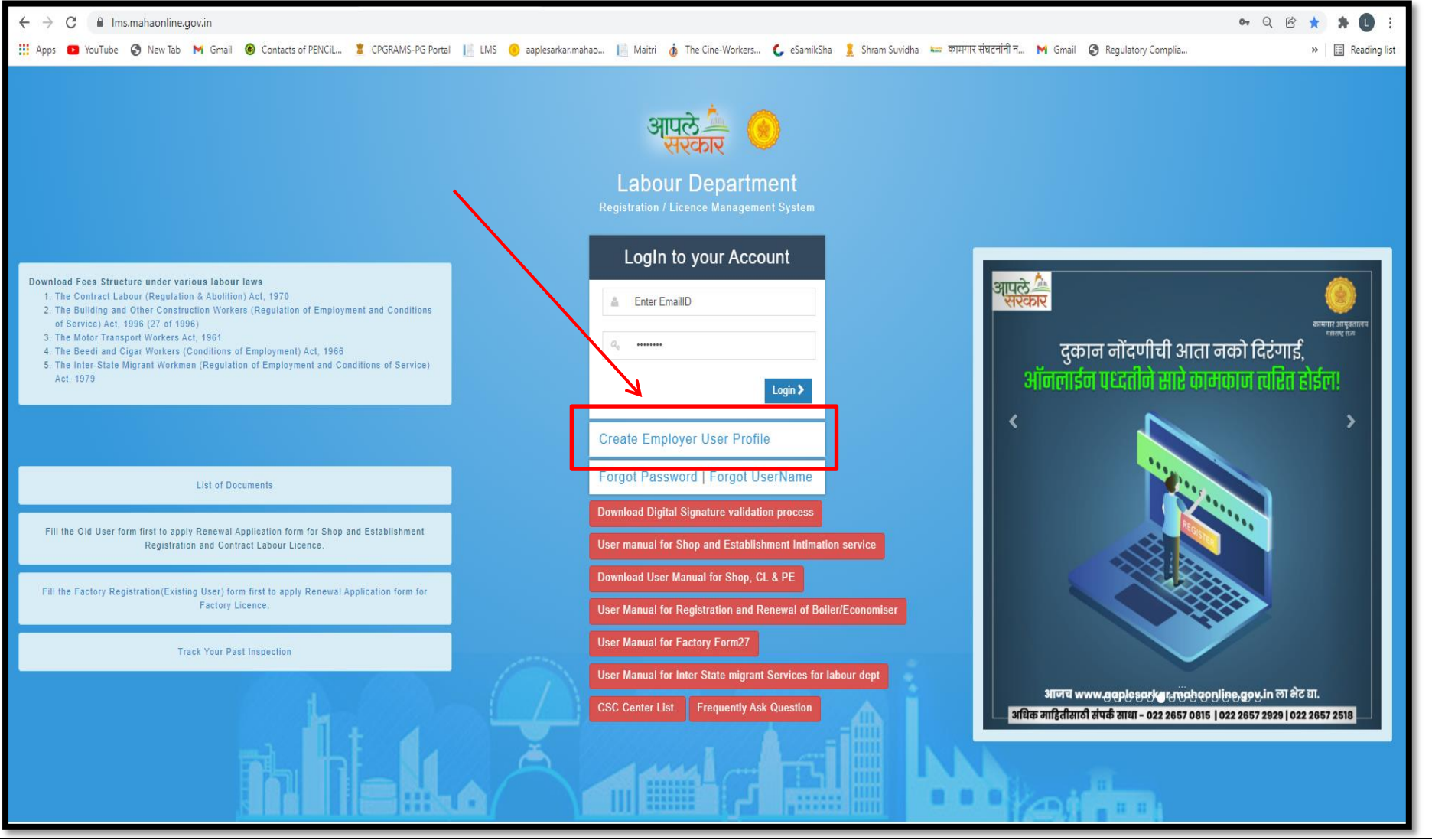

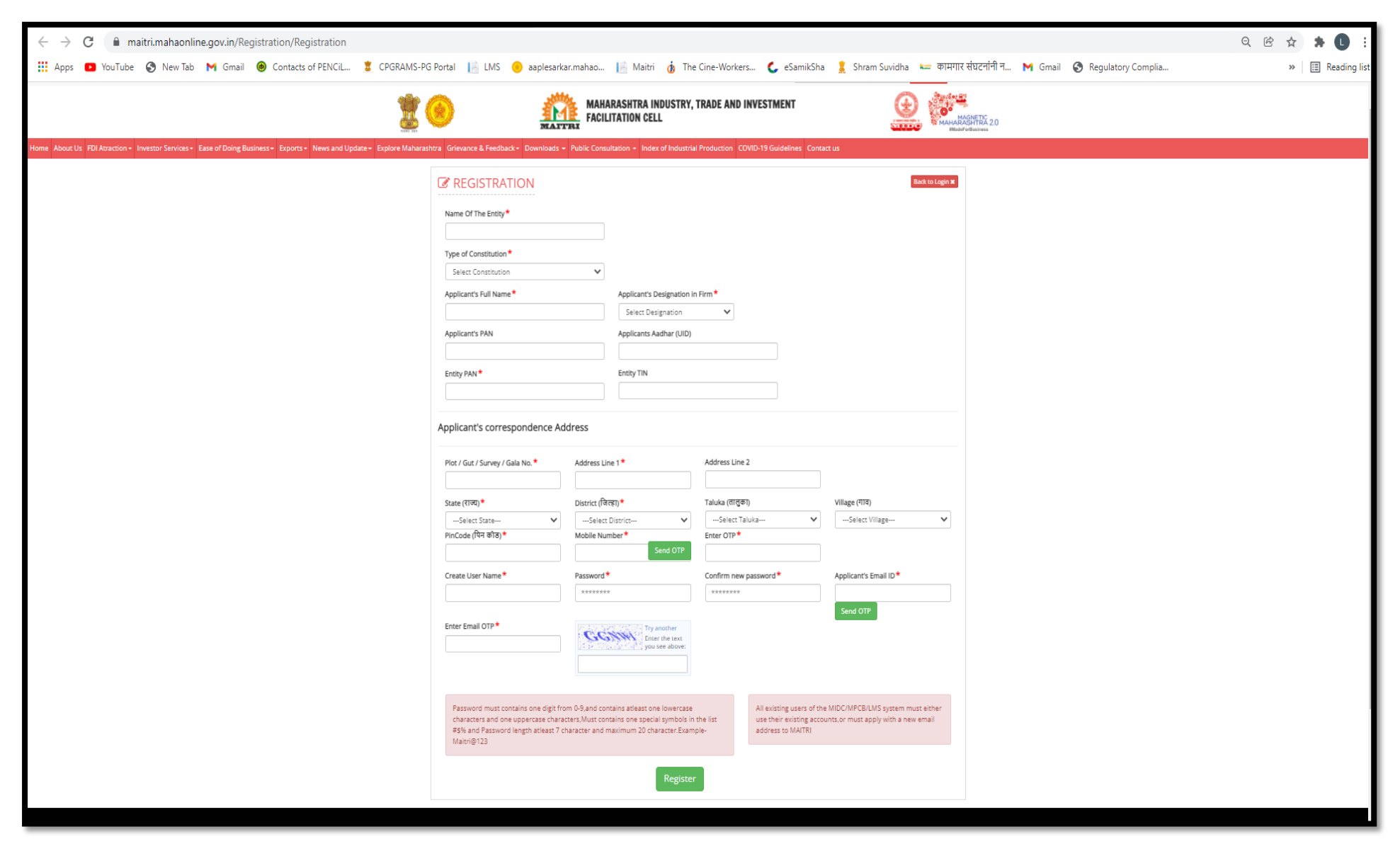

- 3. Kindly register yourself on the MAITRI Portal and login through the MAITRI portal using the User Name & Password you entered while registering.
- 4. Fill in the CAF (Common Application Form) and pay the required amount

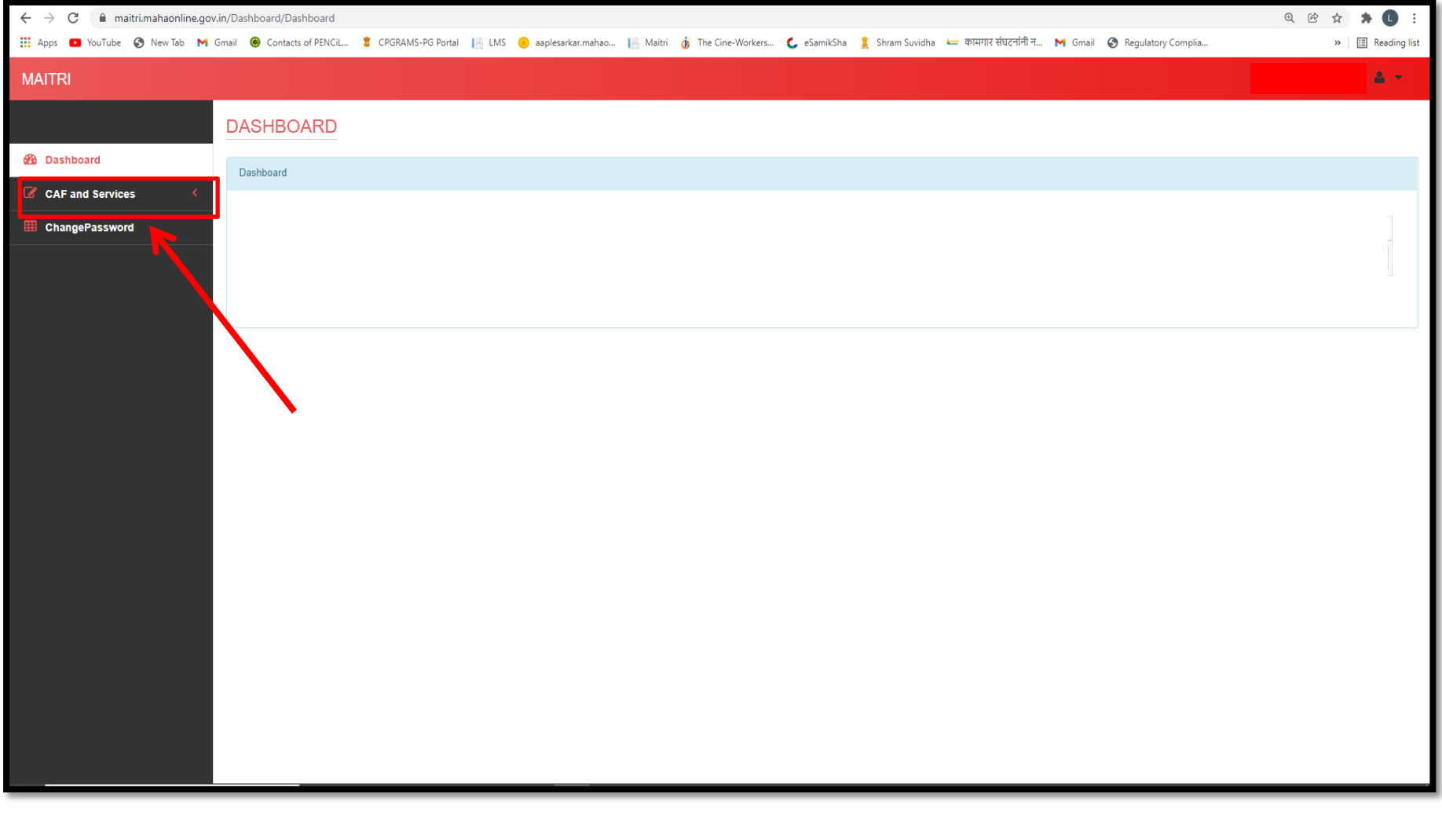

- **5.** After filing up the CAF Form, Click on the **Services Provided Tab** and then select the **Labour Department**
- 6. Select the required service and proceed further. You will be redirected to LMS portal

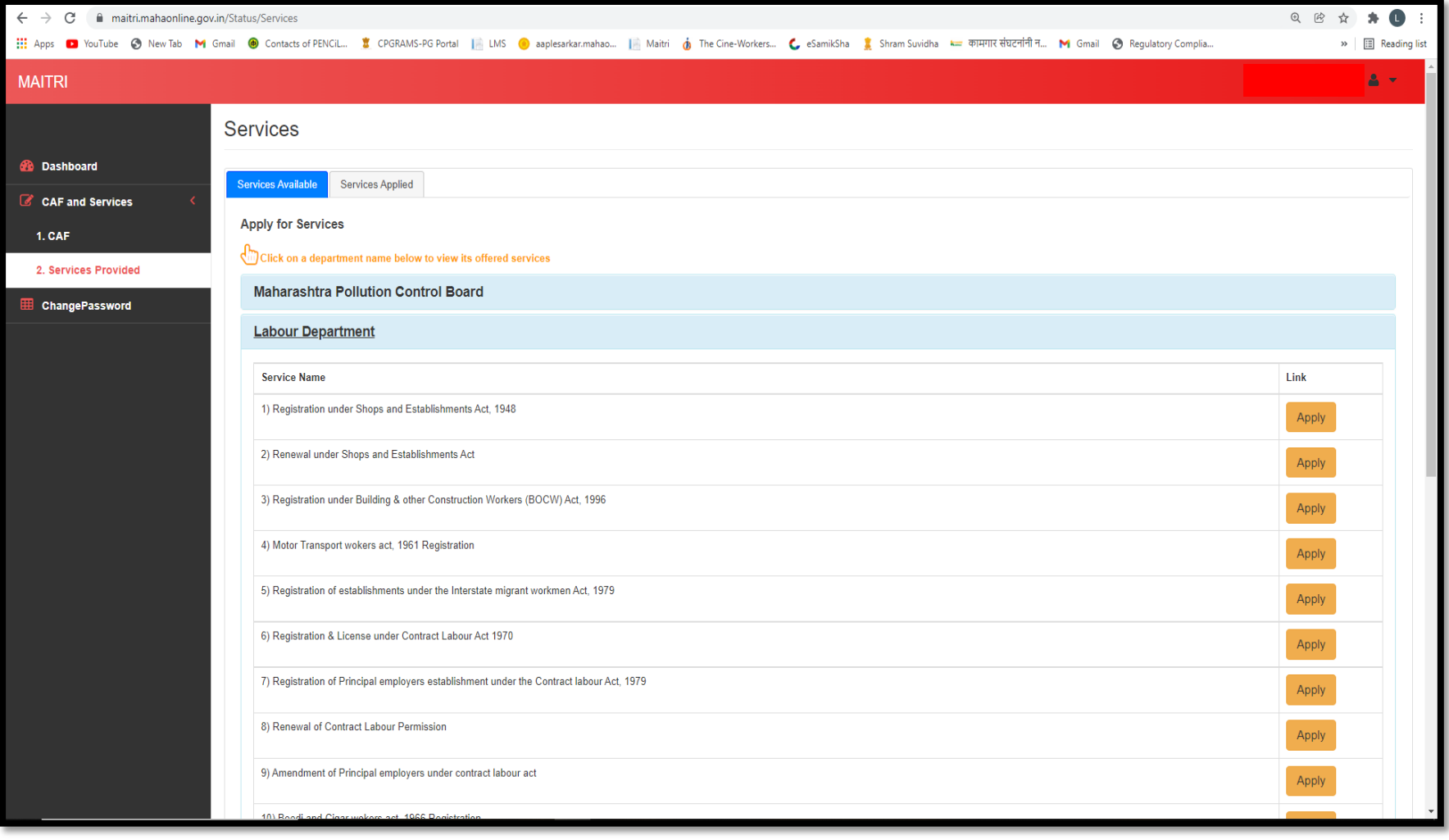

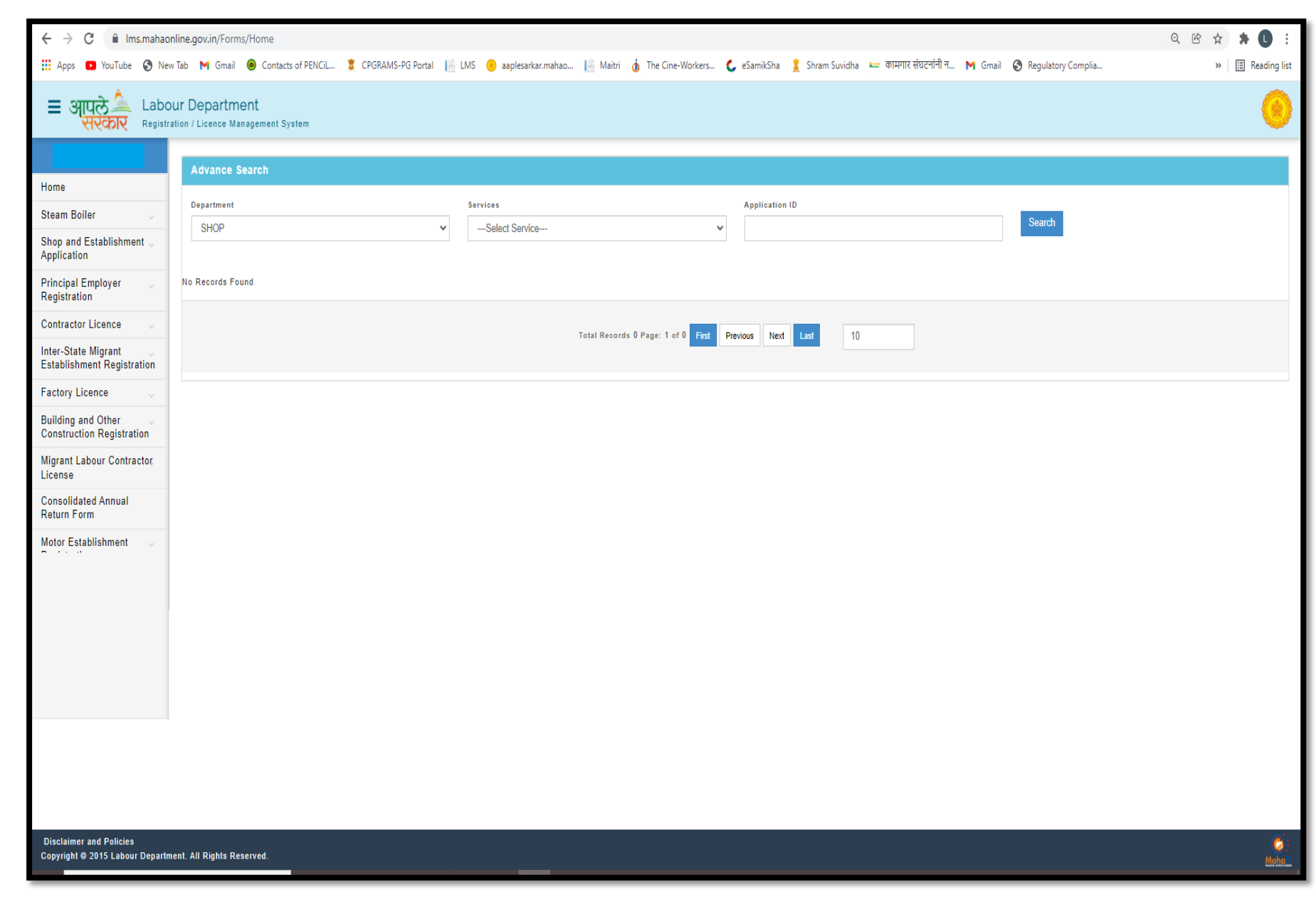

### USER MANNUAL FOR

# REGISTRATION THROUGH

# AAPLE SARKAR PORTAL

i) Register on Aaple Sarkar Portal by clicking on 'New User Register here

ii) After registration, Log in the portal using the credentials created

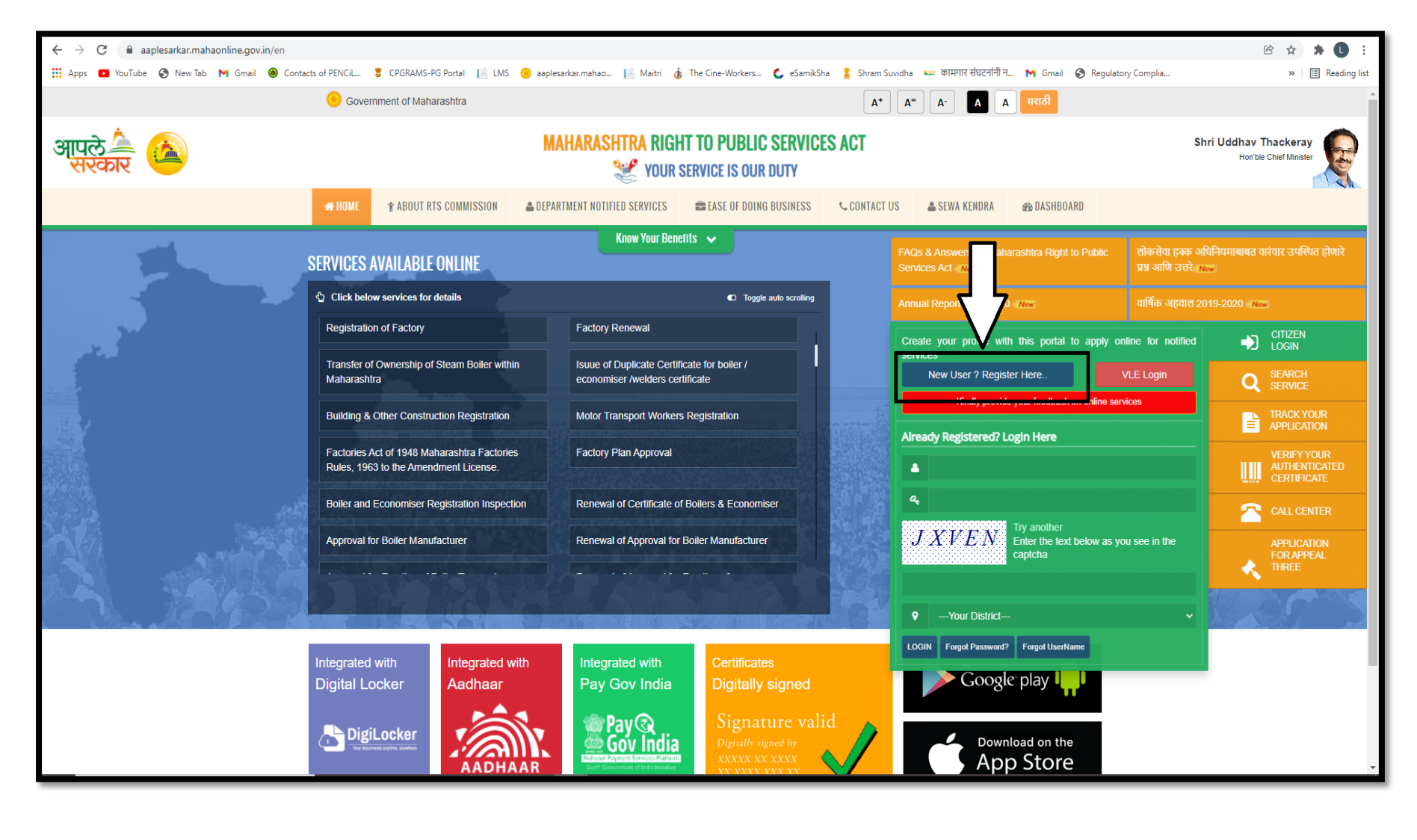

iii) Locate and select **Industries, Energy & Labour Department** on the Left hand side and Select 'Labour Department' as Sub Department

 iv) Select the required service and proceed further (In case the name of your desired service is not mentioned, select any of the services and proceed)

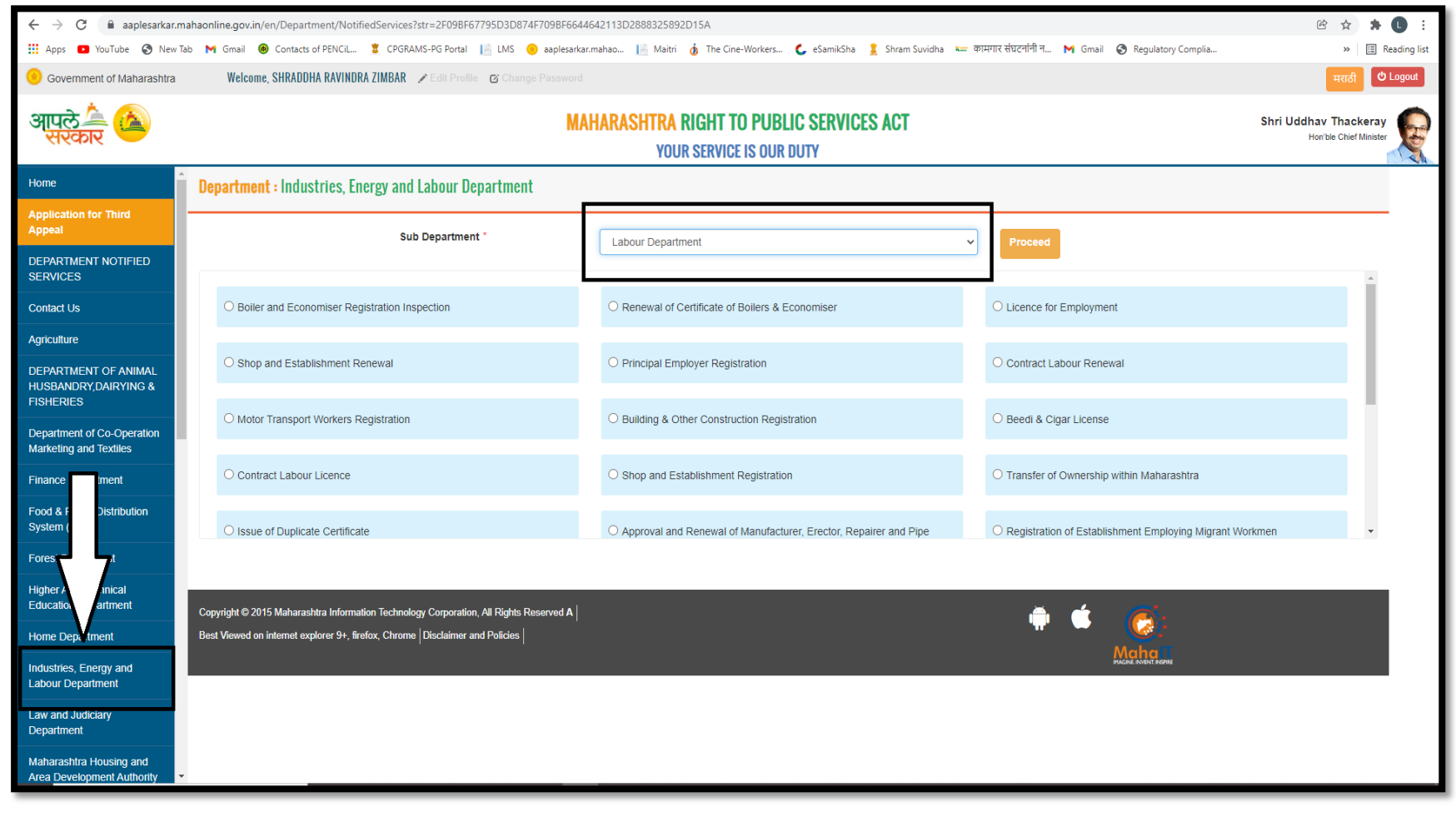

v) You will be redirected on the LMS portal, select the required service displayed on the left hand side and fill up the required form.

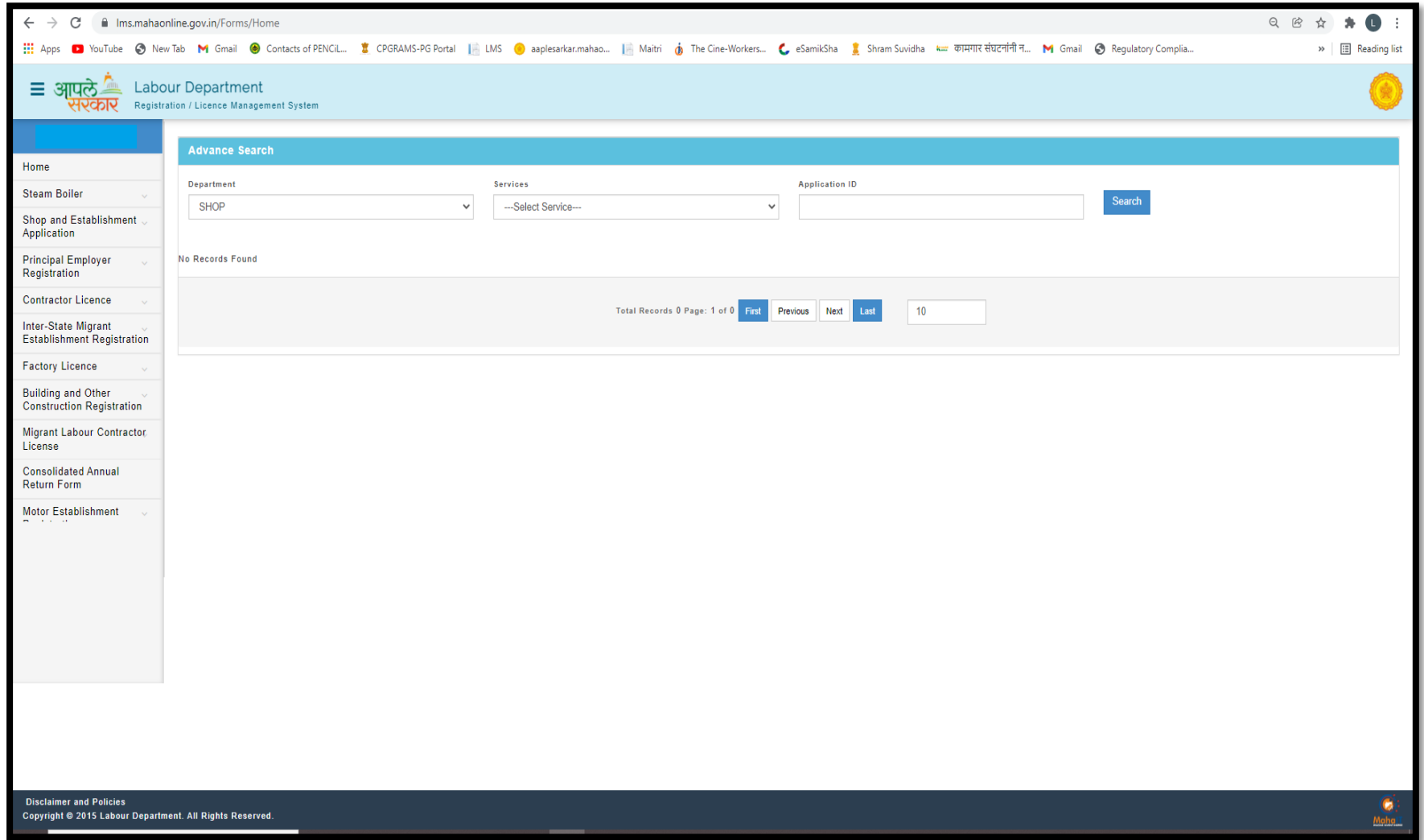

For Queries, Kindly Contact Support Desk

Landline Number: 022 2657 2929/ 0815/ 2518 Email ID: helpdesk.lms2020@gmail.com